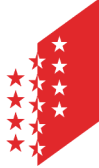

Département de l'économie et de la formation Service de l'agriculture **Office de la vigne et du vin**

**CANTON DU VALAIS KANTON WALLIS**  Departement für Volkswirtschaft und Bildung Dienststelle für Landwirtschaft **Amt für Rebbau und Wein**

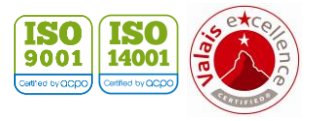

**Version** 07 / 2021 **Date** 29.06.23

# **e-Vendanges**

Mode d'emploi pour les fournisseurs

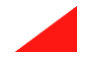

# Table des matières

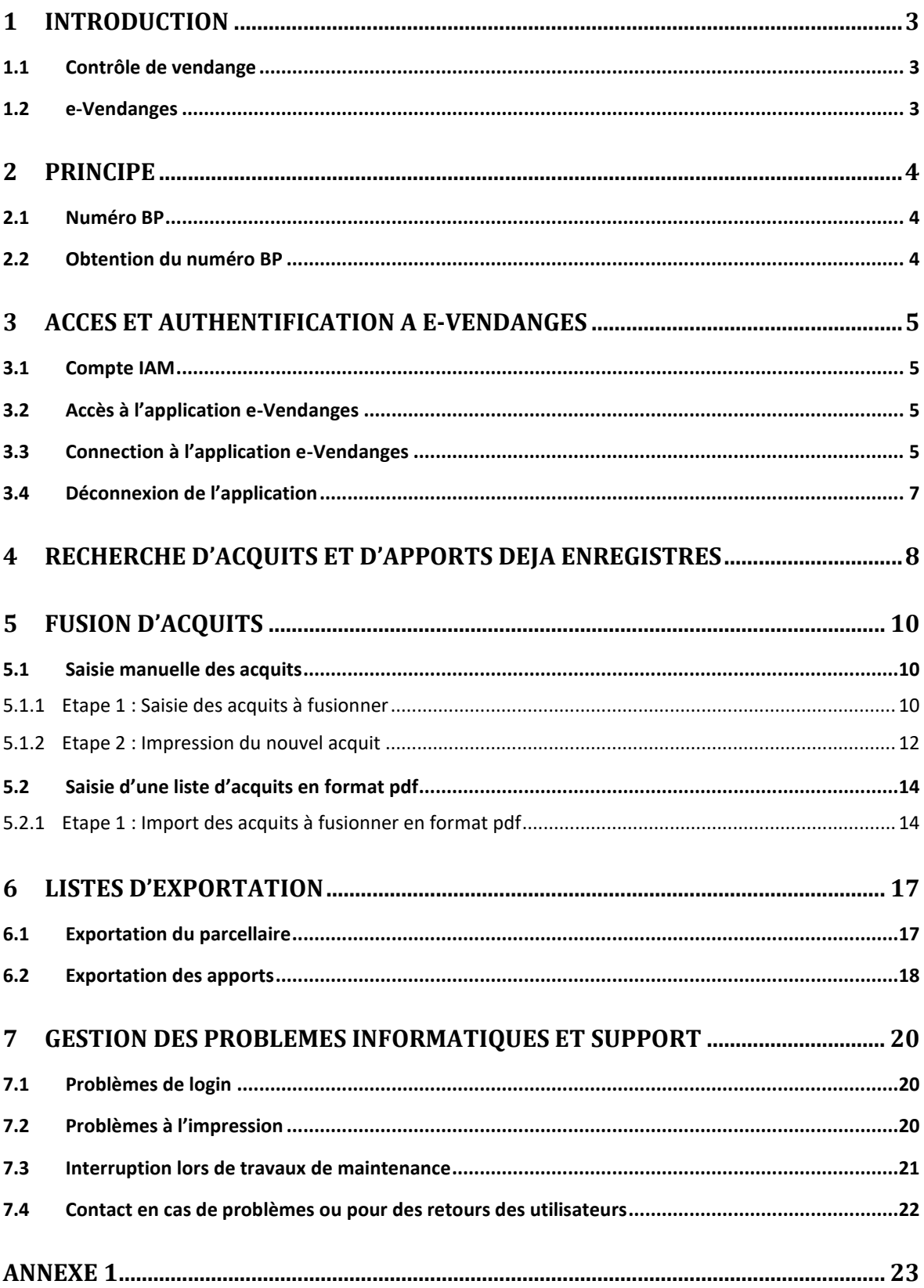

# <span id="page-2-0"></span>**1 Introduction**

## <span id="page-2-1"></span>**1.1 Contrôle de vendange**

Le contrôle de la vendange, réalisé au moment de l'encavage, porte sur toute la récolte de raisin provenant de vignes qui sont autorisées pour la production de vin (aire vinicole) et utilisée pour la production de vin qui est commercialisé ou pour quelconque autre production (p. ex. jus de raisin et raisin de table). Seule la récolte de raisins non mûrs pour la production de verjus n'y est pas soumise.

Sont également exceptés les produits provenant des plantations autorisées sous le régime de la consommation personnelle, soit en Valais les vignes d'une surface maximale de 400 m<sup>2</sup> sises hors de l'aire vinicole, pour lesquelles aucun acquit n'est délivré.

Ce contrôle, effectué selon le principe de l'autocontrôle, incombe à l'encaveur. Il lui appartient de contrôler pendant les vendanges l'origine, le cépage, le rendement et la teneur minimale en sucre de toutes les livraisons de raisin réceptionnées et d'enregistrer ces données en mentionnant chaque fois le fournisseur et l'acquit correspondant.

Le but de ce contrôle est de garantir :

- le respect des dispositions légales fédérales et cantonales encadrant la production de vin et
- la traçabilité du vin et l'authenticité des dénominations et désignations jusque dans le vignoble.

### <span id="page-2-2"></span>**1.2 e-Vendanges**

e-Vendanges est l'application web officielle du canton du Valais pour le contrôle des vendanges. Regroupant tous les acteurs concernés par ce contrôle, elle leur permet de répondre aux différentes exigences légales.

e-Vendanges constitue la base de l'autocontrôle entre encaveurs et fournisseurs. Chaque fournisseur peut consulter l'ensemble de ses apports de vendange effectués auprès d'un ou plusieurs encaveurs.

Au travers de e-Vendanges, le fournisseur peut également :

- fusionner les acquits d'un même cépage, d'une même commune respectivement d'une même dénomination géographique et de même catégorie ;
- accéder au parcellaire des acquits en sa possession ;
- importer l'ensemble de ses apports effectués auprès d'un ou plusieurs encaveurs ;
- générer un récapitulatif de ses apports.

# <span id="page-3-0"></span>**2 Principe**

Le contrôle des vendanges nécessite que les acquits soient transférés du propriétaire au fournisseur de vendange, puis du fournisseur de vendange à l'encaveur. Chaque fournisseur peut transférer des acquits de différents propriétaires (ses propres vignes et celles qu'il exploite). L'encaveur qui reçoit les acquits des fournisseurs, doit enregistrer les acquits dans e-Vendanges et les lier au fournisseur qui exploite les vignes. Pour des raisons techniques, la saisie de l'identité du fournisseur se fait à travers son numéro Business Partner (BP) de l'Etat du Valais.

# <span id="page-3-1"></span>**2.1 Numéro BP**

Le numéro BP est un numéro unique qui permet à l'Etat du Valais d'identifier sans erreur possible l'administré. Chaque fournisseur doit faire connaître son numéro BP à l'encaveur ou les encaveurs qui recevront les acquits des vignes qu'il exploite. Cette information est cruciale pour permettre le contrôle des vendanges.

## <span id="page-3-2"></span>**2.2 Obtention du numéro BP**

L'acquisition du numéro diffère que le fournisseur soit propriétaire, exploitant au bénéfice de paiements directs, ou ni l'un ni l'autre.

- 1. Pour les propriétaires de vignes fournisseurs de vendange le numéro BP correspond au numéro de référence figurant sur l'acquit à droite des coordonnées du propriétaire ou au sommet de l'extrait du registre des vignes.
- 2. Pour les fournisseurs non propriétaires de vignes mais inscrits aux paiements directs, le numéro BP correspond au numéro d'exploitant.
- 3. Pour les fournisseurs non propriétaires de vignes et n'étant pas inscrits aux paiements directs, merci de prendre contact avant les vendanges avec l'Office de la viticulture pour obtenir votre numéro BP. La demande doit être faite par écrit et contenir les informations suivantes :
	- nom(s) et prénom(s) ou raison sociale,
	- date de naissance et
	- adresse complète.

# <span id="page-4-0"></span>**3 Accès et authentification à e-Vendanges**

L'accès à l'application web e-Vendanges repose sur le système d'authentification IAM.

## <span id="page-4-1"></span>**3.1 Compte IAM**

L'administration cantonale met à disposition des administrés différentes applications web (p. ex. : e-Vendanges, ePdir, FidCom, etc.).

Le compte IAM est personnel et permet à l'utilisateur d'entrer dans la partie sécurisée du site internet de l'Etat du Valais et ainsi de se connecter à e-Vendanges ou aux autres applications disponibles, selon les droits qui lui ont été octroyés par l'administration cantonale. Un compte est constitué d'un nom d'utilisateur, d'un mot de passe et d'un PUK.

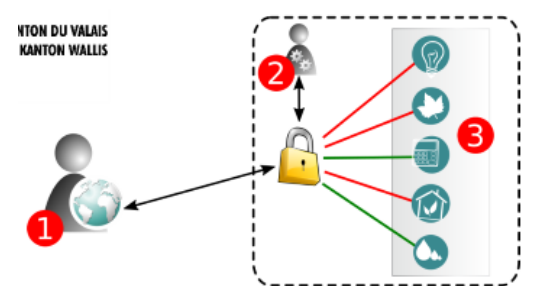

- 1. Connexion de l'utilisateur
- 2. Authentification sur les serveurs de l'Etat du Valais
- 3. Accès aux différentes applications web, dont e-Vendanges

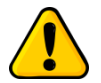

*Un seul compte IAM par personne suffit pour accéder aux différentes applications de l'Etat du Valais, dont e-Vendanges et ePdir. Il est inutile d'en créer plusieurs !*

Si vous souhaitez créer un compte IAM, veuillez-vous référer aux instructions figurant sur notre site internet [\(https://www.vs.ch/fr/web/sca/controle-de-vendange-et-e-vendanges\)](https://www.vs.ch/fr/web/sca/controle-de-vendange-et-e-vendanges).

Pour gérer votre compte d'identification (changement d'e-mail, de téléphone, etc.), veuillez vous référer aux instructions figurant sur le lien [www.vs.ch/web/iam.](https://www.vs.ch/web/iam)

La FAQ (foire aux questions) pour IAM se trouve au lien suivant : [https://www.vs.ch/web/iam/foire](https://www.vs.ch/web/iam/foire-aux-questions)[aux-questions](https://www.vs.ch/web/iam/foire-aux-questions)

### <span id="page-4-2"></span>**3.2 Accès à l'application e-Vendanges**

Tous les fournisseurs physiques identifiés par un numéro BP auprès de l'Office de la viticulture (registre des fournisseurs) et disposant d'un compte IAM peuvent accéder directement à e-Vendanges (voir chapitre [3.3](#page-4-3) ci-après).

Les fournisseurs moraux (p. ex. société, bourgeoisie, ...) ne peuvent pas accéder directement à e-Vendanges, car le système d'authentification IAM ne le permet pas. Leur compte e-Vendanges est par contre accessible aux personnes physiques qu'elles désignent. Ces personnes physiques doivent être annoncées au préalable à l'Office de la viticulture à l'aide du formulaire idoine disponible sur notre site internet [\(https://www.vs.ch/fr/web/sca/controle-de-vendange-et-e](https://www.vs.ch/fr/web/sca/controle-de-vendange-et-e-vendanges)[vendanges\)](https://www.vs.ch/fr/web/sca/controle-de-vendange-et-e-vendanges).

## <span id="page-4-3"></span>**3.3 Connection à l'application e-Vendanges**

Une fois obtenu le compte IAM, il est possible d'utiliser e-Vendanges en entrant sur l'url : https://eacquit.apps.vs.ch.

Introduisez votre Nom d'utilisateur et votre Mot de passe est appuyez sur **CONNEXION** 

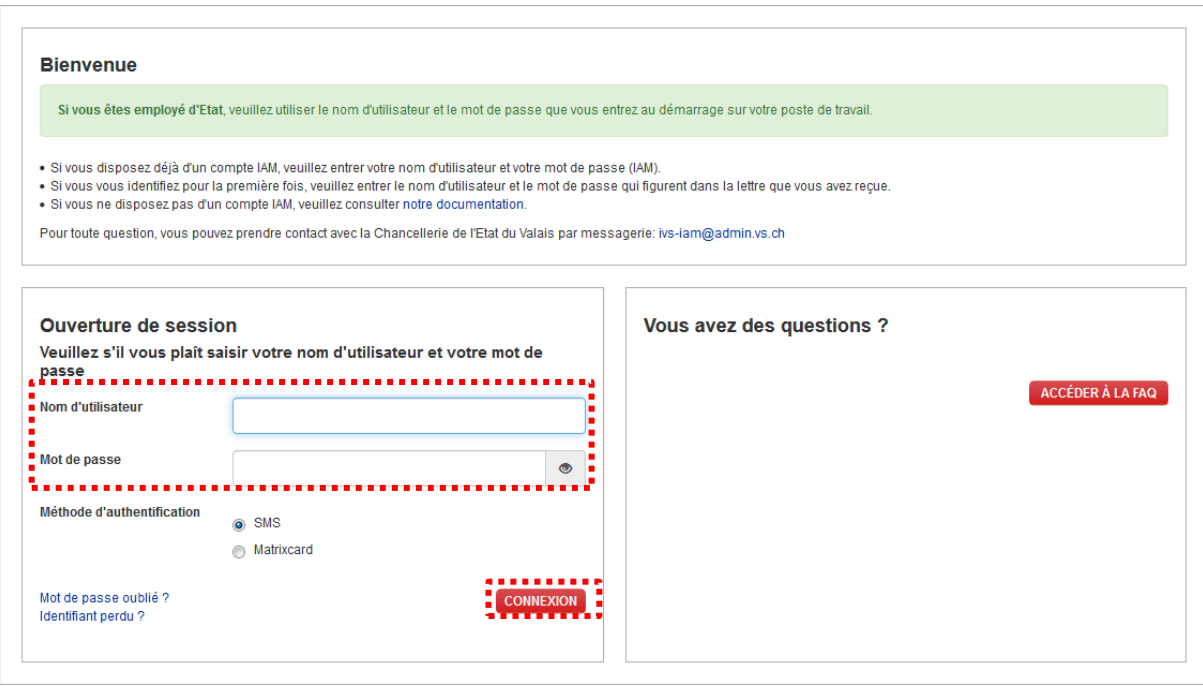

Attendre de recevoir le code numérique de sécurité qui sera envoyé par SMS sur votre téléphone portable (voir ci-après).

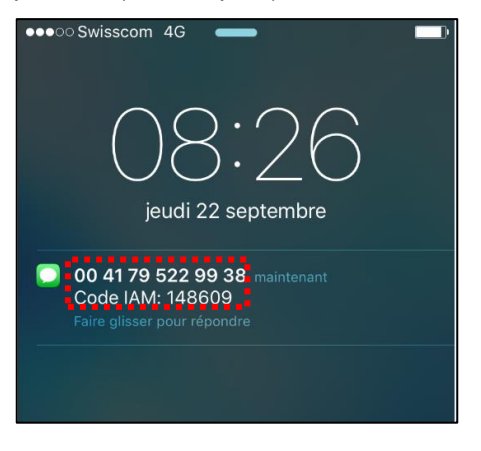

Entrez ce code de sécurité et appuyez sur ENVOYER

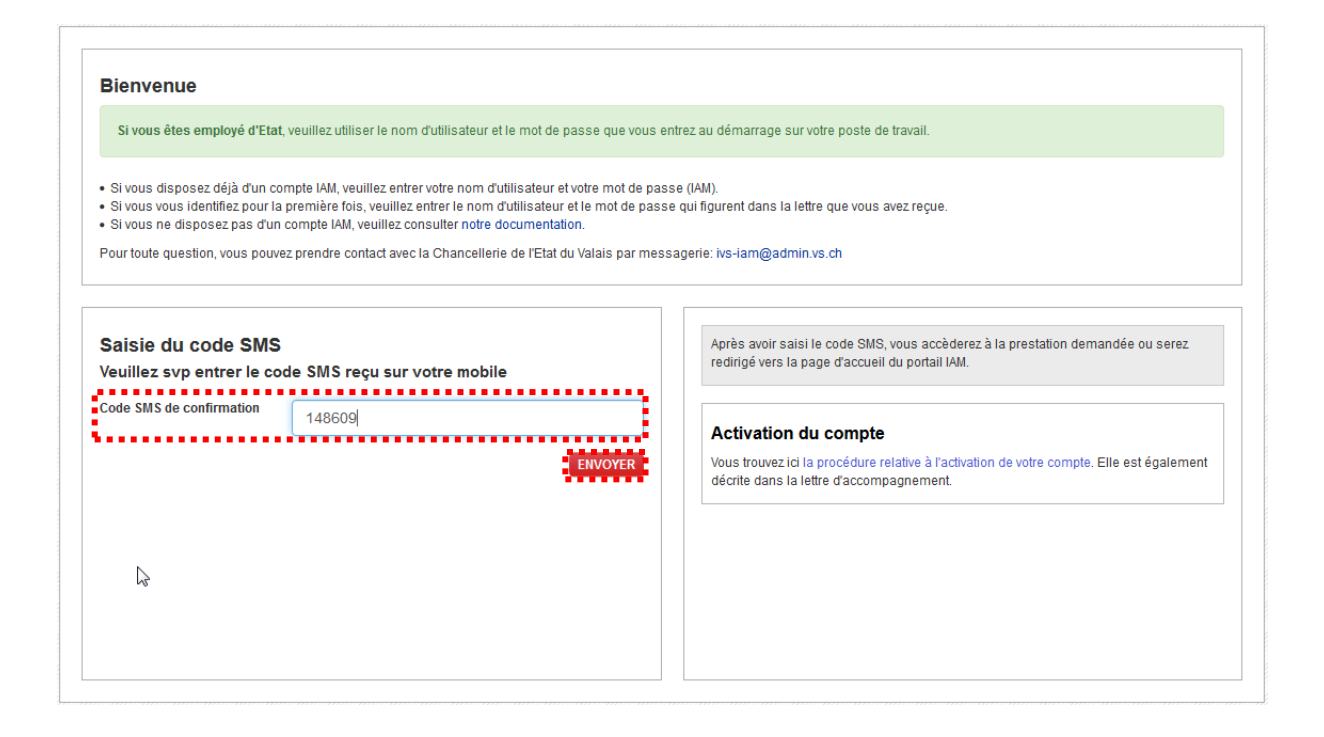

Vous arrivez sur la page d'Accueil de l'application. Cliquez sur le menu Fournisseur dans la barre de menu horizontale pour accéder aux sous-menus destinés aux fournisseurs.

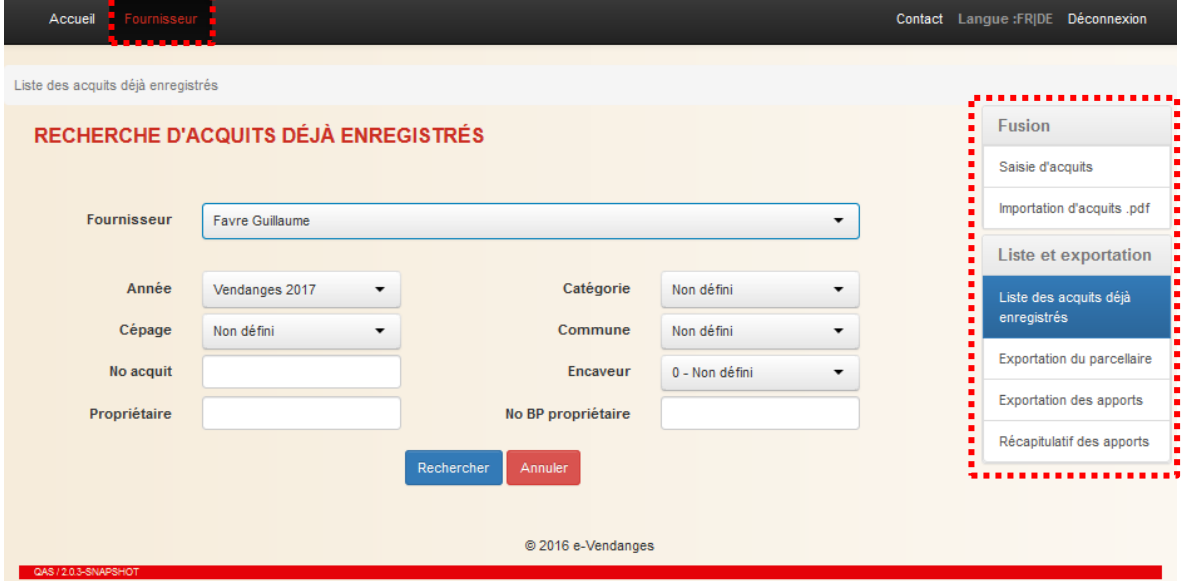

### <span id="page-6-0"></span>**3.4 Déconnexion de l'application**

Pour se déconnecter de l'application, sélectionner le menu Déconnexion situé tout à droite dans la barre de menu.

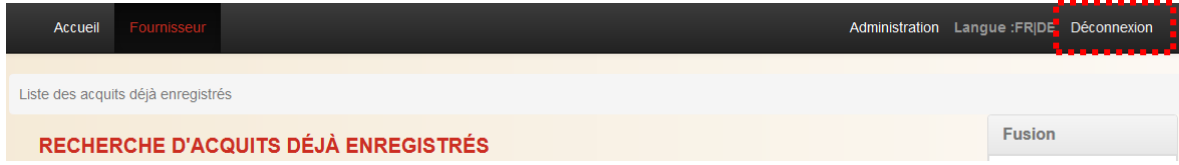

# <span id="page-7-0"></span>**4 Recherche d'acquits et d'apports déjà enregistrés**

Lorsque l'utilisateur clique sur le menu lo sur la barre de menu horizontale, le système le conduit sur l'écran de RECHERCHE D'ACQUITS DEJA ENREGISTRES. Cet écran permet à l'utilisateur de chercher les acquits et les apports le concernant.

Par défaut, le système affiche le compte de l'utilisateur connecté. En cliquant sur le champ Fournisseur

il peut accéder au compte Fournisseur d'une personne morale pour laquelle il dispose des autorisations d'accès.

Pour lancer la recherche des acquits, cliquer sur le bouton Rechercher . Les champs tels que Cépage, *Commune*, *No acquit*, *Propriétaire*, etc. permettent à l'utilisateur de cibler ses recherches.

*Prérequis : Les acquits et les apports apparaissent uniquement lorsqu'ils ont été saisis par l'encaveur dans l'application e-Vendanges. Cette saisie peut intervenir dans certains cas uniquement en fin de période de vendange.*

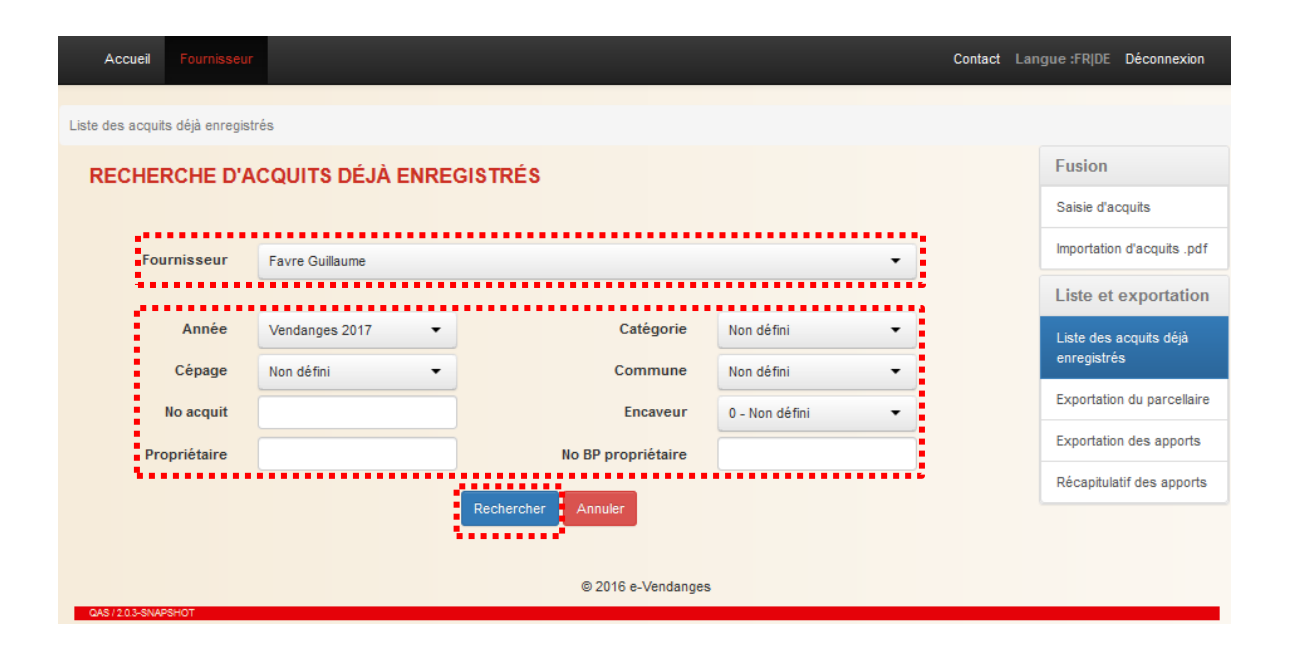

Pour accéder aux apports d'un acquit, cliquer sur la ligne de l'acquit correspondant. Dans la partie supérieure de l'écran suivant, sont présentées les données figurant sur l'acquit, la catégorie unique à laquelle il a été attribué, ainsi que d'autres informations telles que l'encaveur p. ex.

Dans la partie médiane de l'écran sont listés les apports imputés à cet acquit. Pour chaque apport sont consignées les informations relevées lors du contrôle de la vendange exécuté par l'encaveur.

# Recherche d'acquits et d'apports

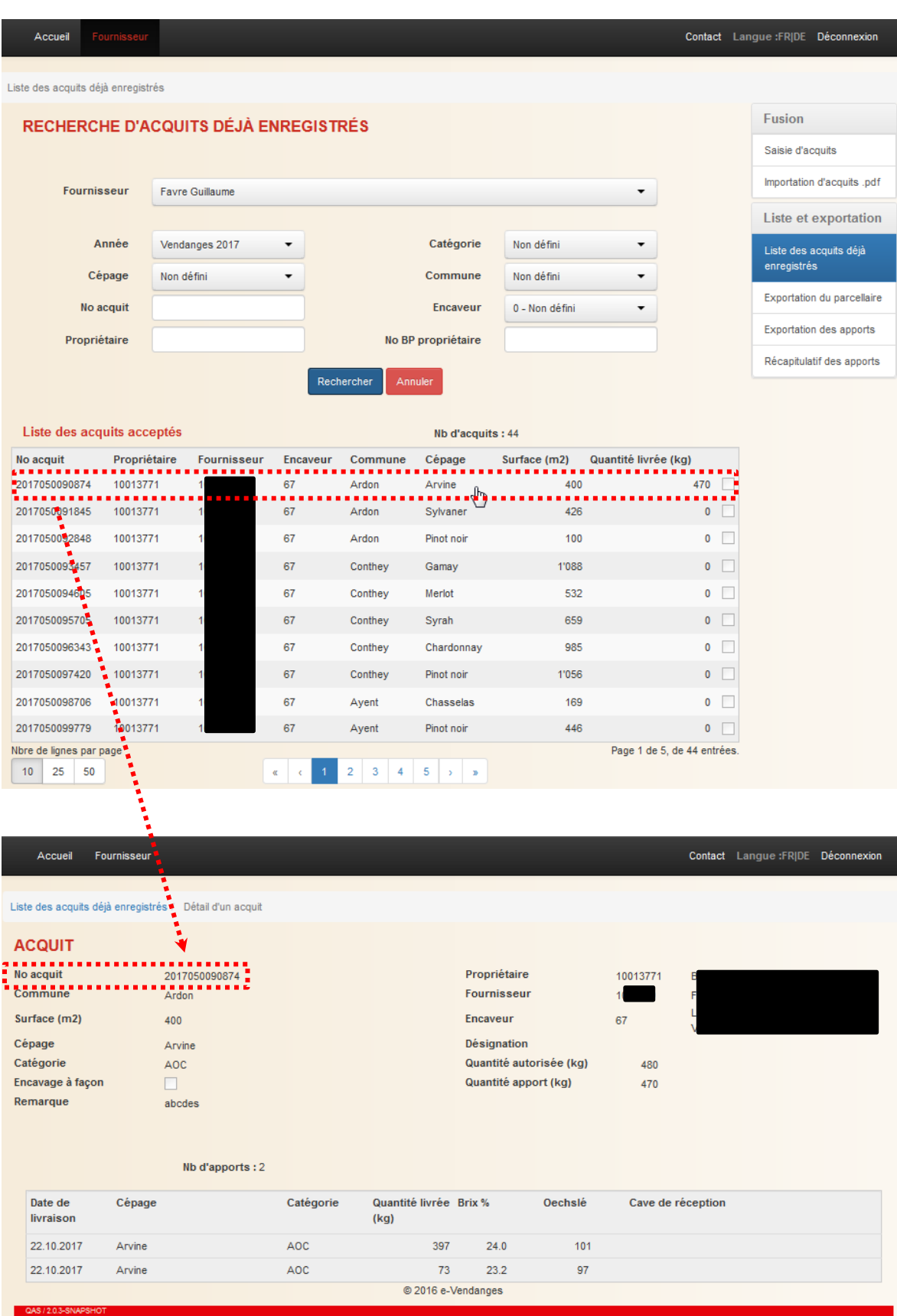

# <span id="page-9-0"></span>**5 Fusion d'acquits**

Afin de faciliter la gestion des vendanges et de diminuer le nombre d'acquits en circulation, l'application e-Vendanges permet aux **fournisseurs** de vendange de fusionner les acquits d'un **même cépage**, d'une **même commune** respectivement d'une même dénomination géographique (Clos, Château et Domaine) et de **même catégorie** (AOC Grand Cru, AOC, ...).

La fusion nécessite la saisie préalable des acquits concernés dans l'application e-Vendanges. Cette saisie peut être effectuée de deux manières différentes, soit par **saisie manuelle** de chaque acquit, soit par **importation d'un fichier pdf** contenant les acquits à fusionner.

## <span id="page-9-1"></span>**5.1 Saisie manuelle des acquits**

*Prérequis : Les acquits à fusionner doivent être valides et ne pas être enregistrés auprès d'un encaveur. Dans le cas contraire, ils ne peuvent pas être fusionnés. C'est également le cas pour un acquit qui aurait déjà été fusionné ou compensé.*

Pour saisir manuellement les acquits à compenser, sélectionner le sous-menu Saisle d'acquits dans la barre de menu verticale.

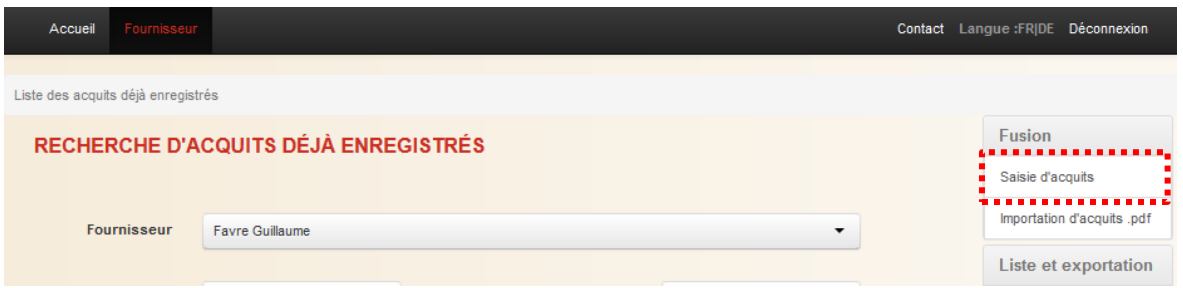

# <span id="page-9-2"></span>5.1.1 Etape 1 : Saisie des acquits à fusionner

Introduire le numéro de l'acquit dans le champ dédié, puis sélectionner le bouton **A Aputer** Recommencer cette opération pour chaque acquit.

*Remarque : Lors de l'ajout de l'acquit, l'application analyse la validité de l'acquit selon les règles énoncées dans le chapitre [5](#page-9-0) et dans l['Annexe 1.](#page-22-0)*

Sous le champ dédié à la saisie des acquits figure par défaut l'adresse e-mail de l'utilisateur. Cette adresse peut être modifiée par l'utilisateur, si nécessaire.

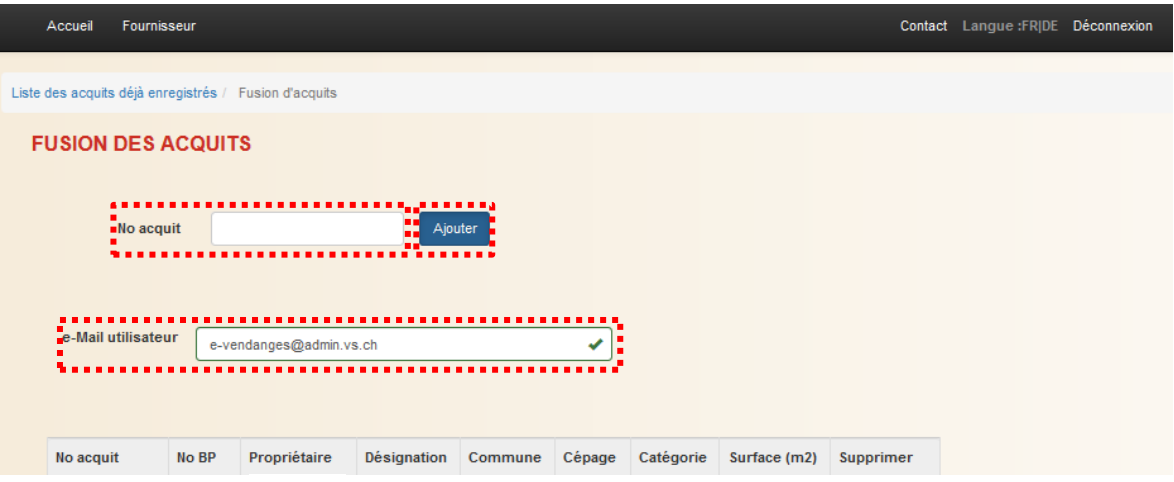

Dans la partie médiane de l'écran est affichée la liste des acquits saisis, complétée par les principales informations les concernant. En cas d'erreur, le bouton supermer en bout de ligne permet d'exclure l'acquit concerné de la fusion.

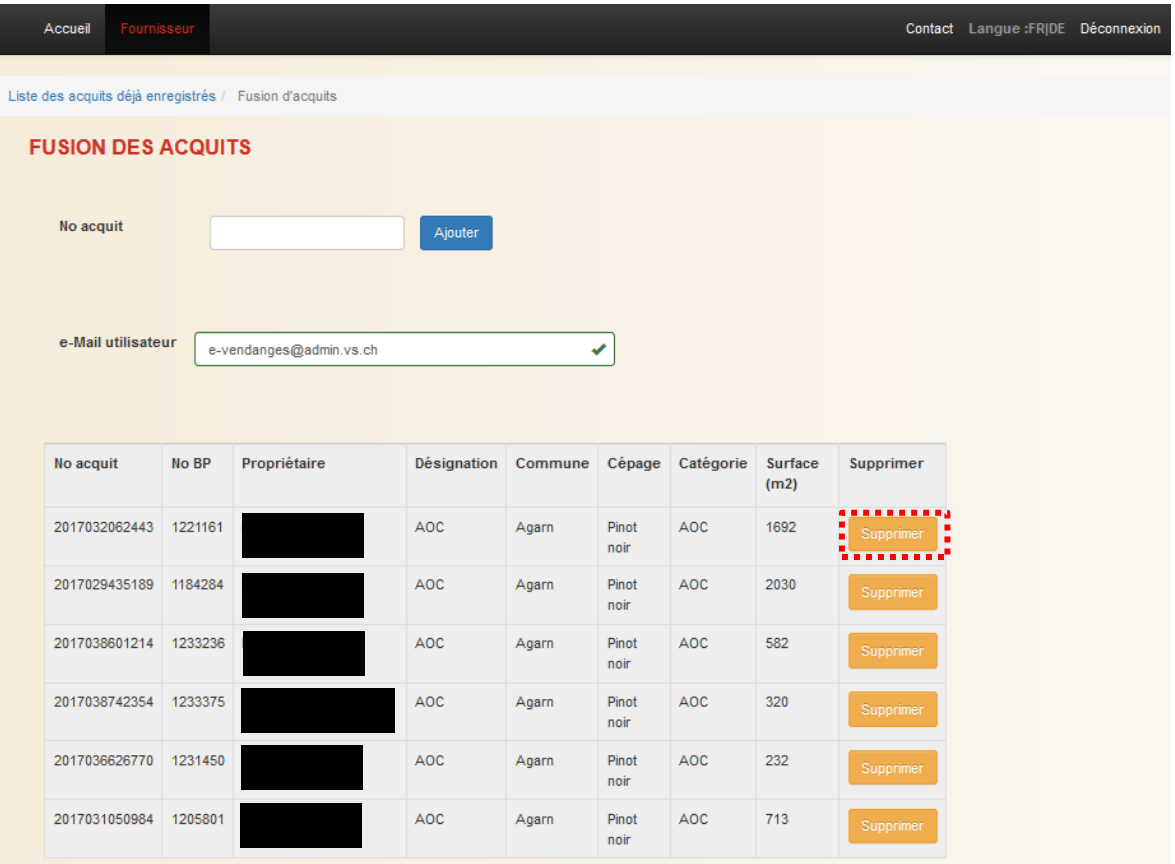

Suite à la saisie, l'utilisateur doit définir un fournisseur. Par défaut, le système reprend le numéro BP de l'utilisateur connecté. En cochant le champ **DAutre Fournisseur:**, l'utilisateur peut saisir dans le champ dédié, le numéro BP d'un autre fournisseur de vendange.

Comme au travers de la fusion, les acquits de plusieurs propriétaires sont regroupés, le nouvel acquit est édité au nom du fournisseur défini.

Lorsque la saisie des acquits est terminée et que le fournisseur est défini, appuyer sur le bouton **FUSIONNER** pour passer à l'écran suivant.

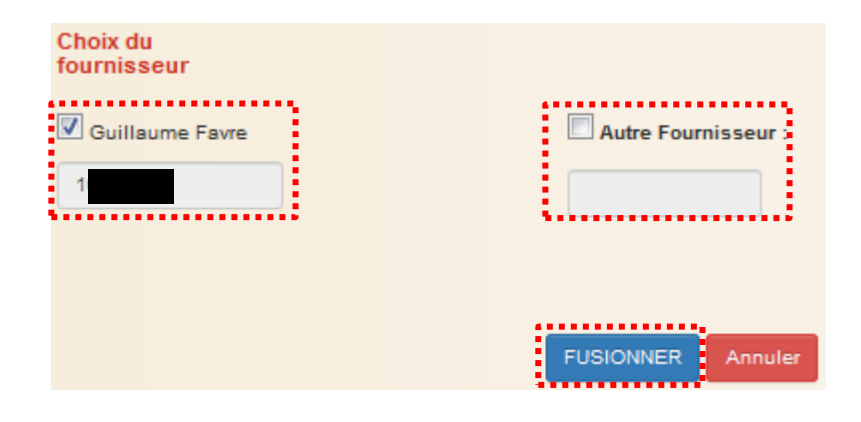

### <span id="page-11-0"></span>5.1.2 Etape 2 : Impression du nouvel acquit

Dès que le processus de fusion est terminé, le numéro du nouvel acquit et les informations concernant le numéro du fournisseur, la désignation, la commune, le cépage et la surface apparaissent à l'écran.

En parallèle, le système transmet également à l'adresse indiquée un courriel de confirmation avec le fichier pdf du nouvel acquit en insertion.

L'impression du nouvel acquit s'effectue en deux étapes. Cliquer sur le logo (CC) pour ouvrir le fichier pdf contenant l'acquit. Tant que le fichier pdf n'a pas été ouvert, il n'est pas possible de lancer une nouvelle fusion.

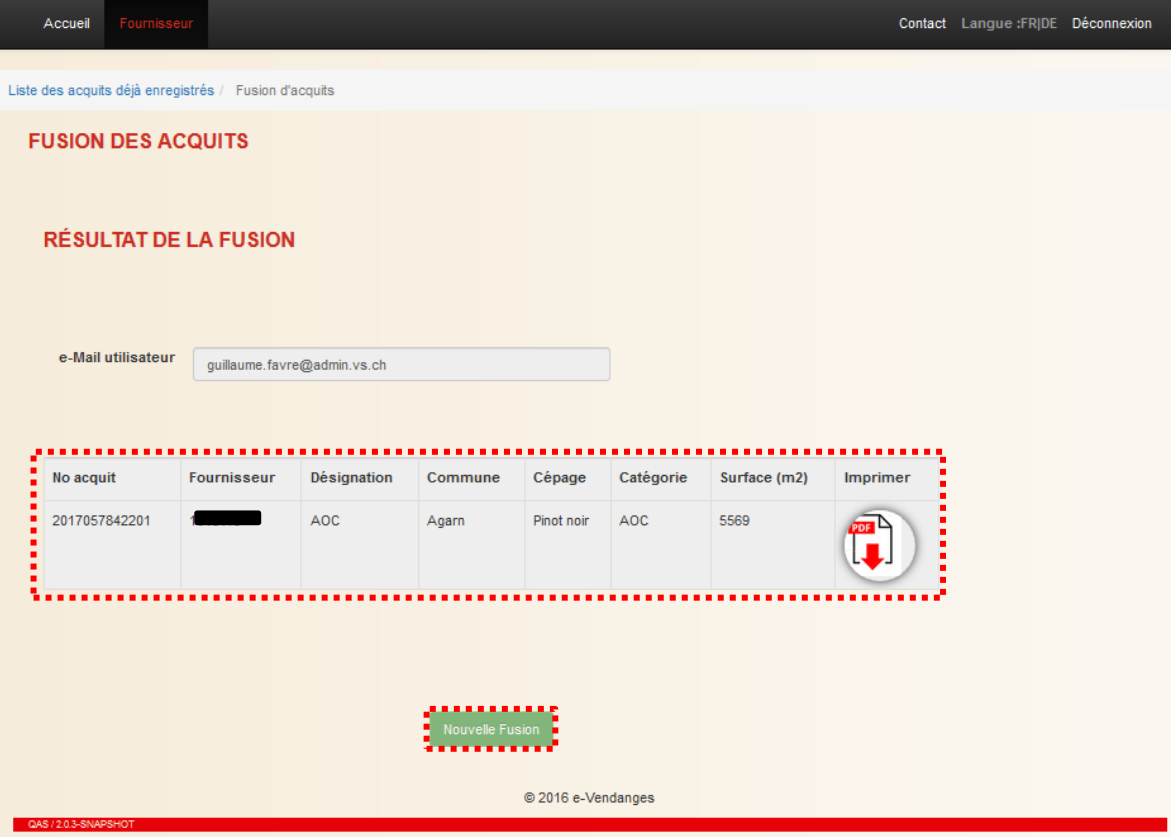

*Attention : Le fichier pdf du nouvel acquit est affiché sous forme d'un pop-up ou fenêtre surgissante. Certains navigateurs peuvent bloquer ces fenêtres. Les navigateurs récents préviennent l'utilisateur et lui permettent d'autoriser le pop-up d'un simple clic. La manière d'autoriser les pop-up est propre à chaque navigateur.*

La seconde étape consiste à imprimer le fichier pdf en sélectionnant le symbole et en haut à droite.

*Remarque : Si la mise en page des acquits imprimés n'est pas correcte, il faut adapter les paramètres de la mise en page de l'imprimante utilisée. Voir les conseils au chapitre [7.2.](#page-19-2)*

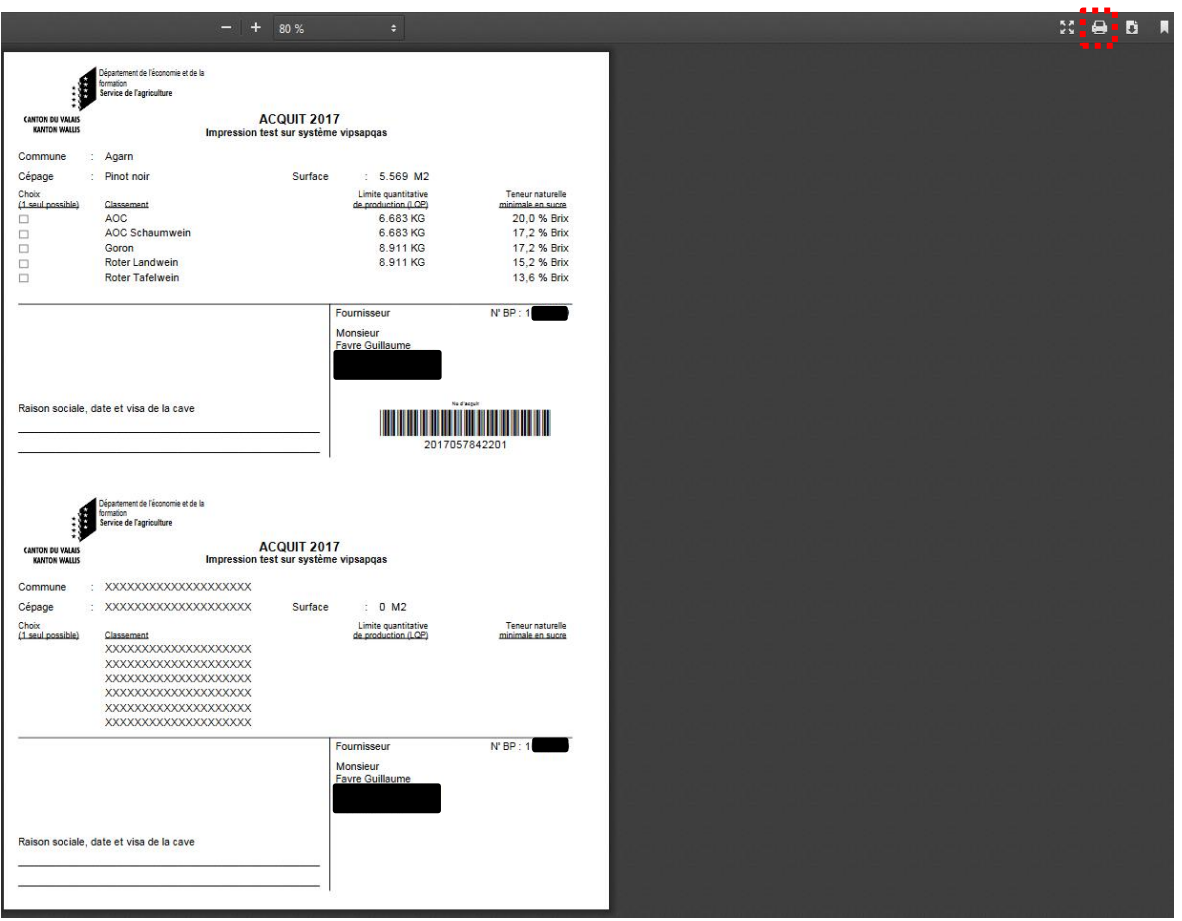

Le bouton **L<sup>Rouvelle Fusion** permet de débuter une nouvelle fusion. Le retour à l'écran de RECHERCHE</sup> D'ACQUITS DEJA ENREGISTRES s'effectue en cliquant sur la le de secque de la lans la ligne de vie située sous la barre de menu horizontale.

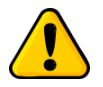

*Un acquit issu d'une fusion ne peut être ni divisé, ni faire l'objet d'une nouvelle fusion !*

# <span id="page-13-0"></span>**5.2 Saisie d'une liste d'acquits en format pdf**

L'application e-Vendanges permet d'importer un fichier pdf contenant les acquits à fusionner.

*Prérequis : Scanner en résolution 300 dpi tous les acquits à fusionner et en faire un fichier « petermuster.pdf ».*

#### <span id="page-13-1"></span>5.2.1 Etape 1 : Import des acquits à fusionner en format pdf

*Prérequis : Les acquits à fusionner doivent être valides et ne pas être enregistrés auprès d'un encaveur. Ils doivent concerner le même cépage, la même commune ou dénomination géographique et la même catégorie. Dans le cas contraire, ils ne peuvent pas être fusionnés. C'est également le cas pour un acquit qui aurait déjà été fusionné ou compensé.*

Pour importer les acquits à fusionner en format pdf, sélectionner le sous-menu **Importation d'acquils** ,pdf dans la barre de menu verticale.

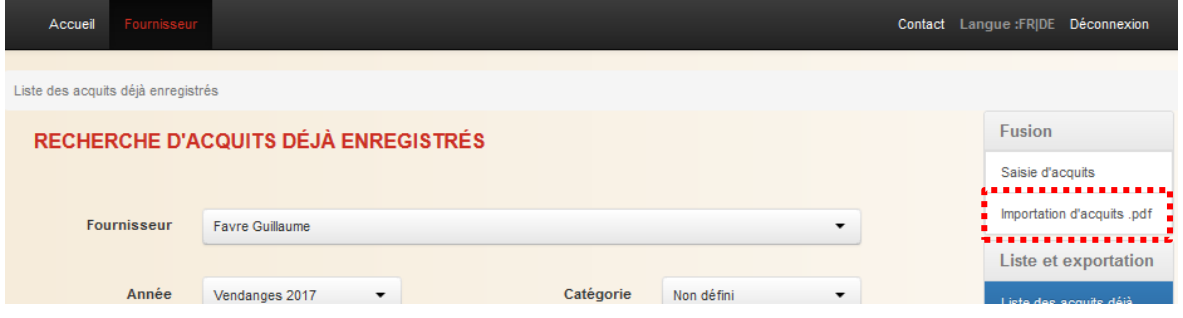

Il suffit de cliquer sur le champ **Sélectionner un fichier d'acquits** pour chercher et sélectionner le fichier pdf désiré. Ce dernier peut ensuite être importé en cliquant sur le bouton

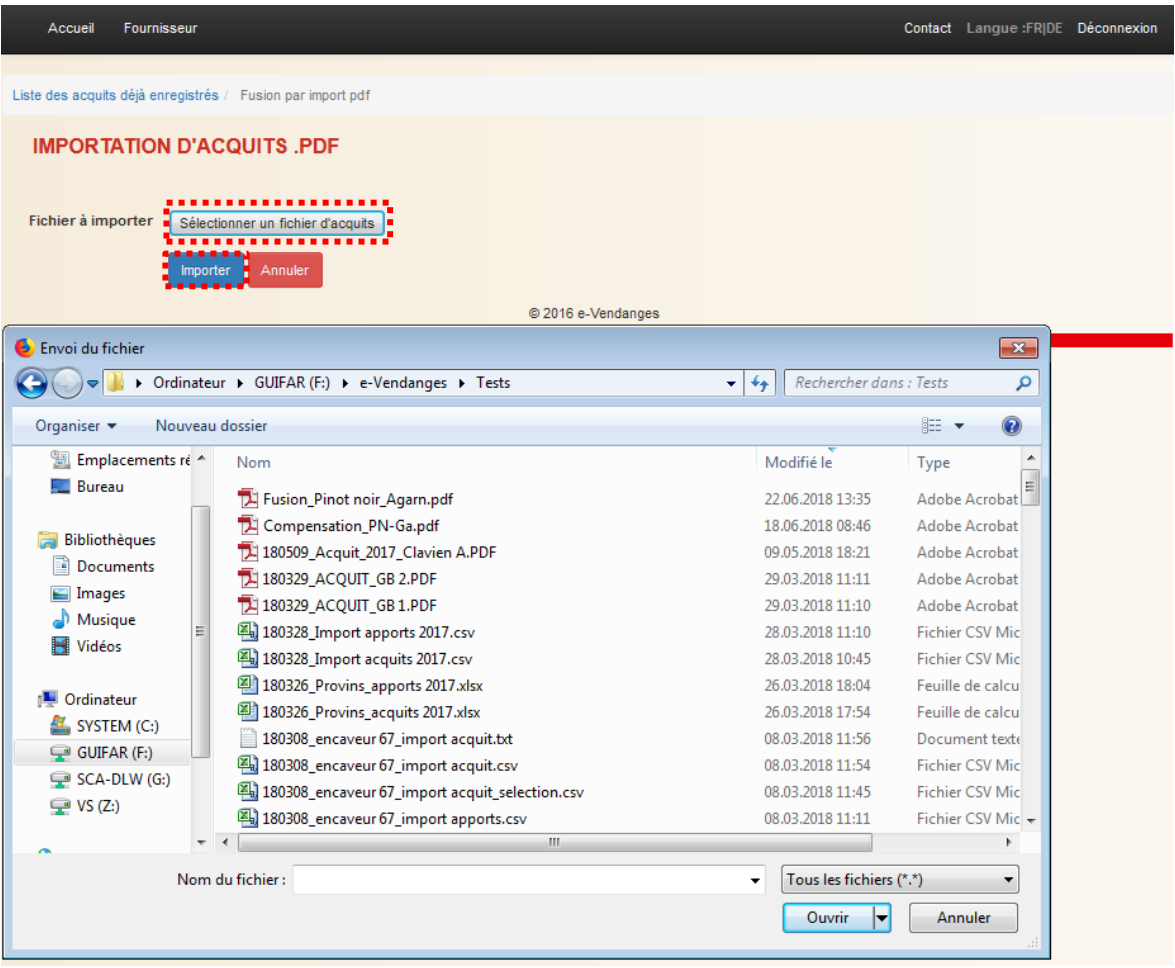

*Remarque : Lors de l'import, le système contrôle la validité des acquits selon les règles énoncées dans le chapitre [5](#page-9-0) et dans l['Annexe 1.](#page-22-0) Un acquit saisi par un encaveur ne peut être fusionné. Il doit préalablement être libéré par l'encaveur.*

Dès que l'import du fichier pdf avec les acquits à fusionner est terminé, l'écran ci-après apparaît. Pour la suite des étapes, veuillez vous référer au chapitre [5.1.1.](#page-9-2)

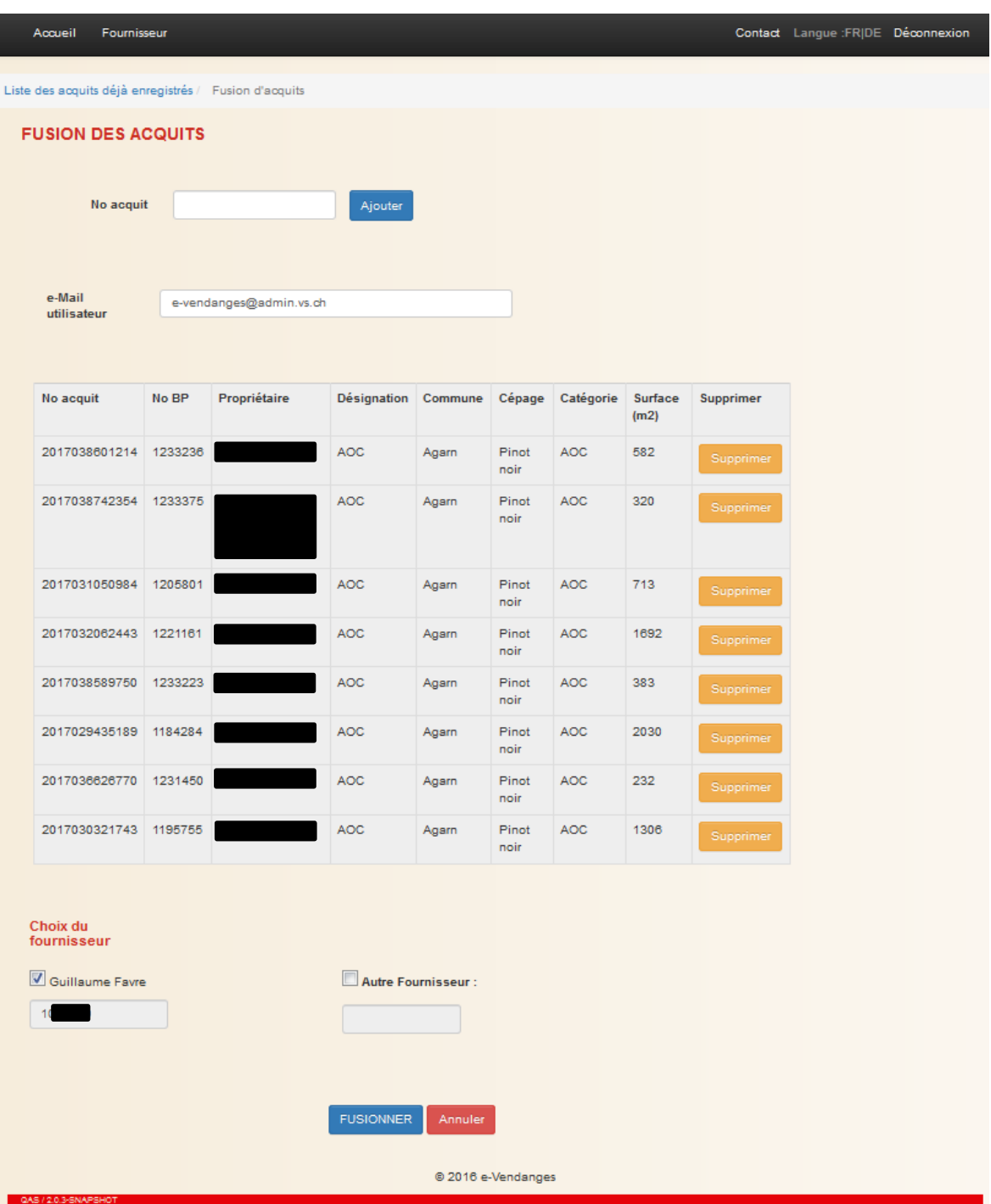

# <span id="page-16-0"></span>**6 Listes d'exportation**

L'application e-Vendanges permet au fournisseur d'exporter les informations ci-après sous forme de listes.

- Exportation du parcellaire
- Exportation des apports
- Récapitulatif des apports

*Remarque : Les informations précitées sont uniquement disponibles lorsque les acquits et apports ont été saisis par l'encaveur dans l'application e-Vendanges. Cette saisie peut intervenir dans certains cas uniquement en fin de période de vendange.*

## <span id="page-16-1"></span>**6.1 Exportation du parcellaire**

Cette extraction permet d'exporter le parcellaire lié aux acquits qui ont été imputés à un fournisseur donné.

Le fichier excel généré contient les informations suivantes :

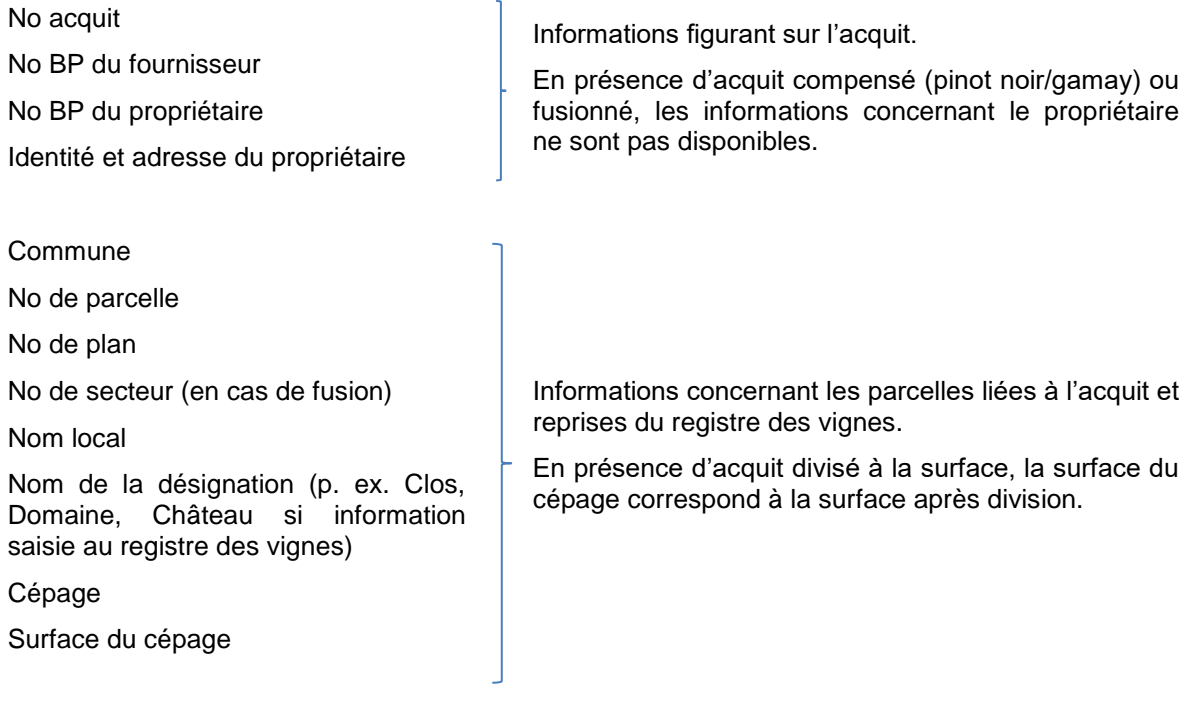

Pour lancer l'extraction du parcellaire, cliquer sur le sous-menu **Exportation du parcellaire** dans la barre de menu verticale.

#### Listes d'exportation

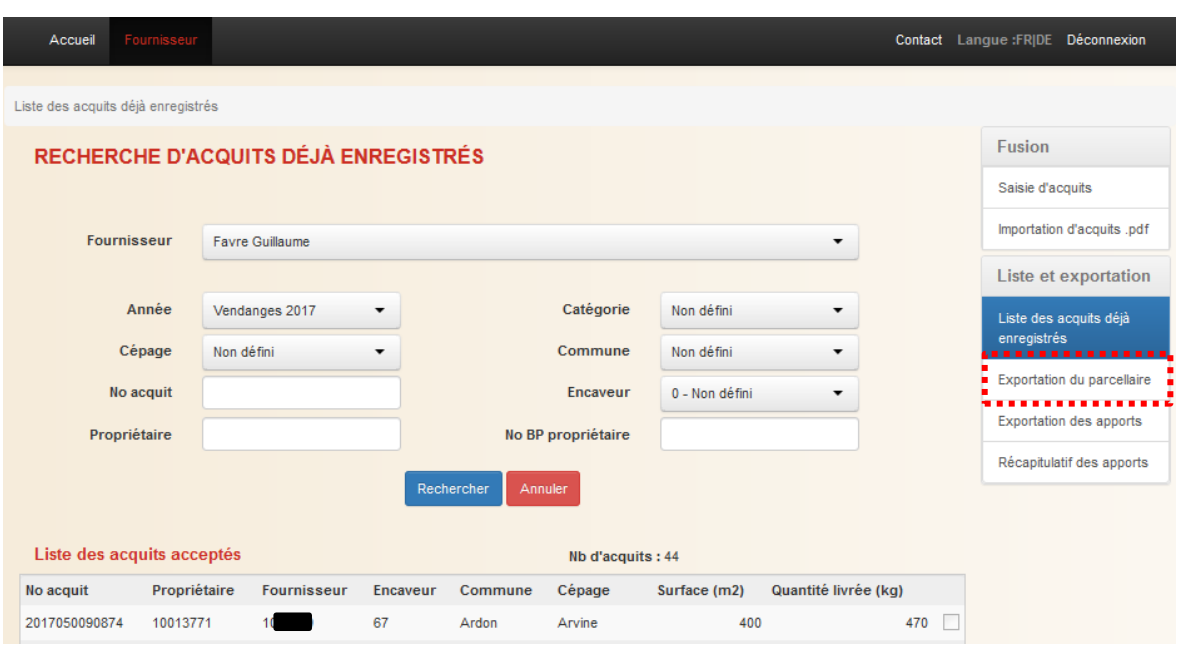

Lorsque la génération du fichier est terminée, cliquer sur le logo  $\mathbb{E}$  pour ouvrir le fichier. Le retour à l'écran précédent s'effectue en cliquant sur liste des acquits déjà enregistrés dans la ligne de vie située sous la barre de menu verticale.

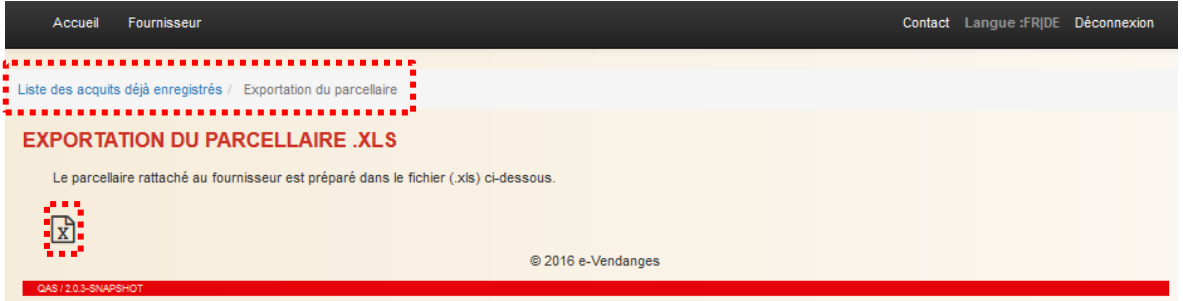

#### <span id="page-17-0"></span>**6.2 Exportation des apports**

Cette extraction permet à l'utilisateur d'exporter les informations enregistrées par l'encaveur, suite au contrôle de la vendange de tous les apports effectués.

Le fichier excel généré contient les informations suivantes :

- No BP fournisseur
- No de l'acquit
- Nom de l'encaveur
- Encavage à façon (0=non ; 1=oui)
- Catégorie unique à laquelle l'acquit a été attribué
- No BP propriétaire (seulement pour les acquits non fusionnés ou compensés)
- Nom du propriétaire (seulement pour les acquits non fusionnés ou compensés)
- **Commune**
- Cépage
- Date de livraison
- Quantité livrée en kg
- Teneur naturelle en sucre exprimée en %Brix
- Catégorie à laquelle l'apport a été attribué

Pour lancer l'extraction du parcellaire, cliquer sur le sous-menu **Exportation des apports** dans la barre de menu verticale.

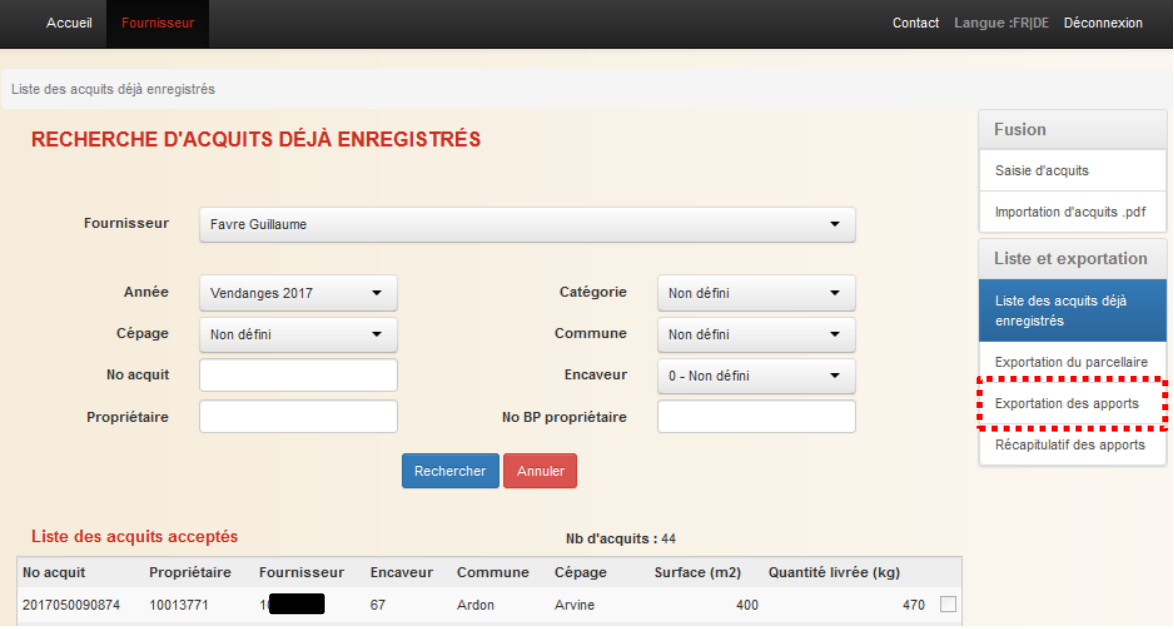

Lorsque la génération du fichier est terminée, cliquer sur le logo **d** pour ouvrir le fichier. Le retour à l'écran précédent s'effectue en cliquant sur Liste des acquits déjà enregistrés dans la ligne de vie située sous la barre de menu verticale.

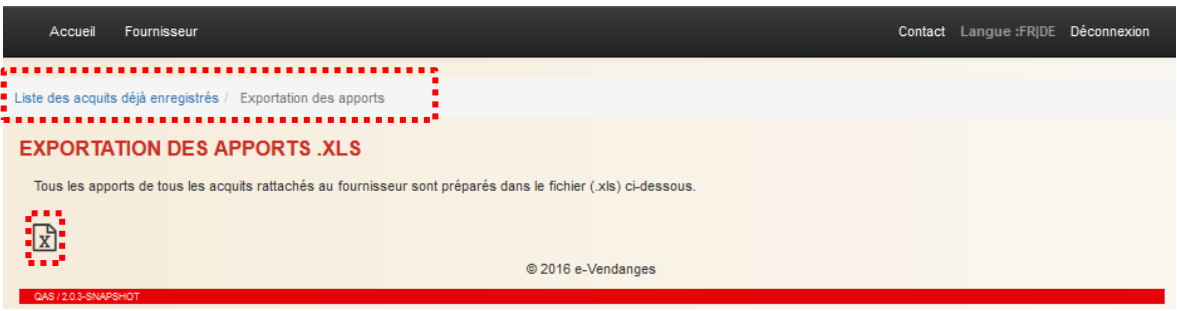

# <span id="page-19-0"></span>**7 Gestion des problèmes informatiques et support**

# <span id="page-19-1"></span>**7.1 Problèmes de login**

Supprimer les cookies de votre navigateur (Internet Explorer, Firefox, Google Chrome, …) en sélectionnant en même temps les trois touches **Ctrl-Shift-Del** de votre clavier.

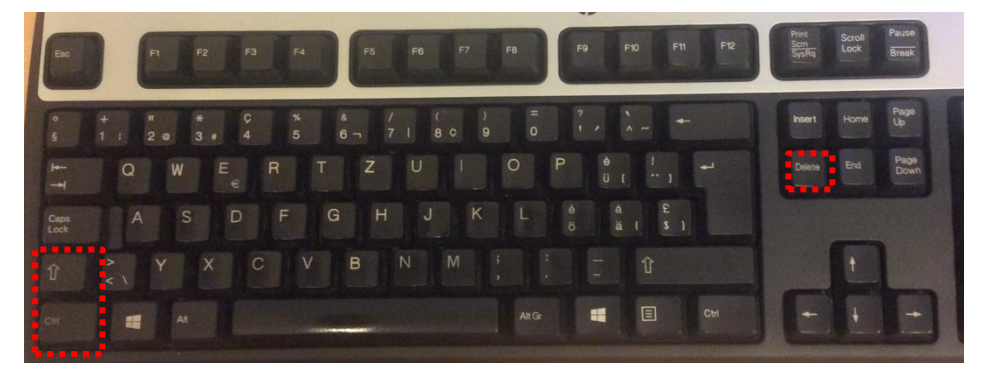

Valider ensuite la suppression de l'historique de navigation. Cette démarche n'affecte en rien vos données, mais permet au système de se reconfigurer en évitant les effets mémoire.

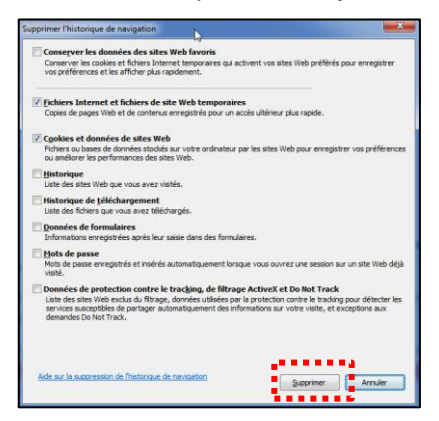

### <span id="page-19-2"></span>**7.2 Problèmes à l'impression**

Si la mise en page des acquits imprimés n'est pas correcte, il faut adapter les paramètres de mise en page de l'imprimante utilisée.

Le paramétrage est propre à chaque modèle d'imprimante. Vous trouverez dans le paragraphe cidessous à titre d'exemple, le paramétrage pour une imprimante HP.

Depuis le fichier pdf, sélectionnez le symbole et vérifiez que votre imprimante soit sélectionnée. Puis cliquez sur le bouton **croprétés.** qui ouvre la boîte de dialogue. Selon l'application logicielle utilisée, ce bouton peut s'appeler **Propriétés**, **Options**, **Configuration de l'imprimante**, **Propriétés de l'imprimante**, **Imprimante** ou **Préférences**.

Sous l'onglet , sélectionnez **Imprimer le document sur : A4**.

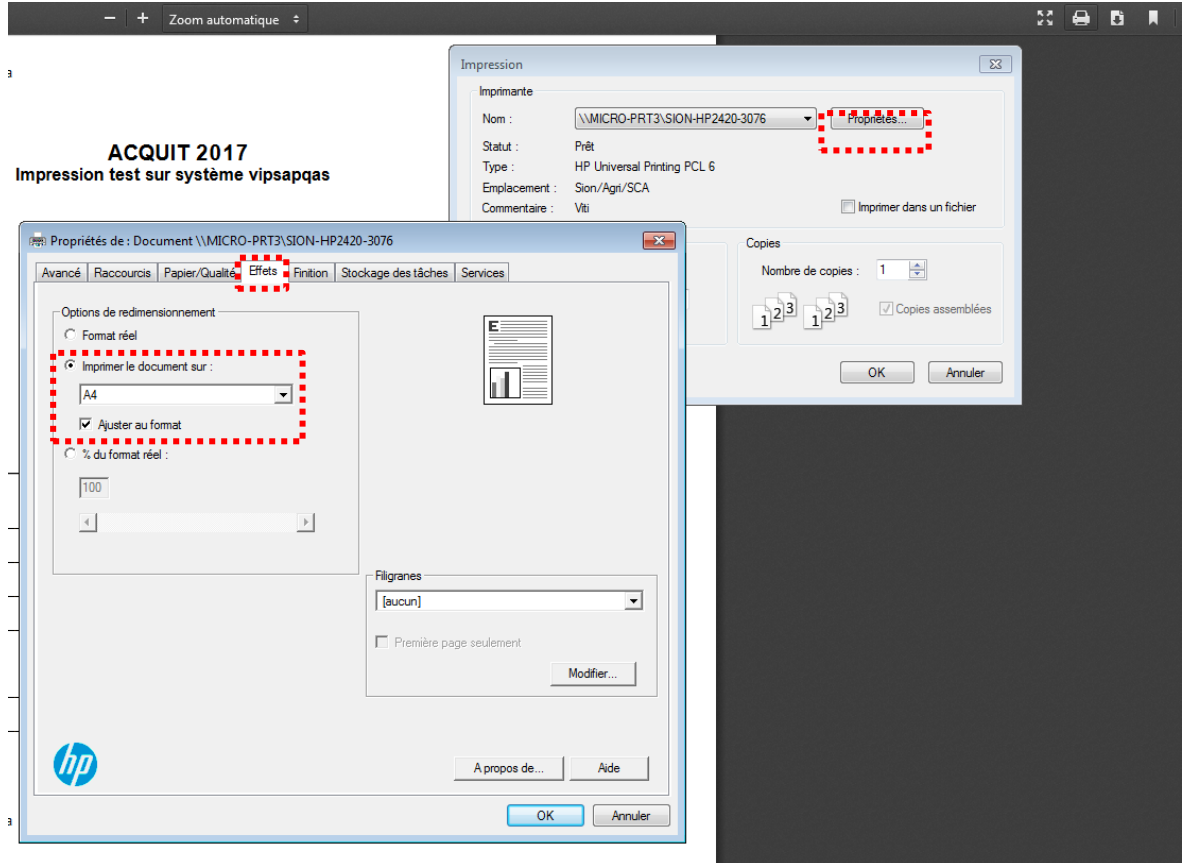

### <span id="page-20-0"></span>**7.3 Interruption lors de travaux de maintenance**

Lors de travaux de maintenance, l'accès à l'application e-Vendanges est bloqué. Dans ce cas, le message ci-dessous est affiché. Les travaux de maintenance sont annoncés à l'avance sur la page d'accueil de l'application.

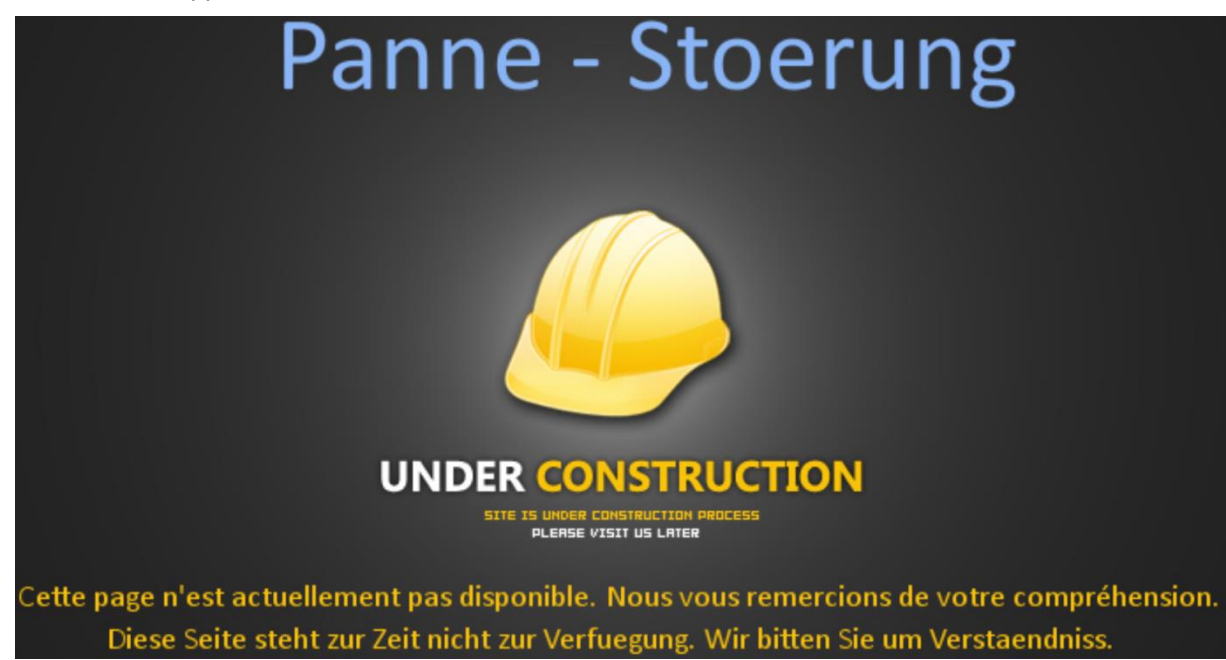

# <span id="page-21-0"></span>**7.4 Contact en cas de problèmes ou pour des retours des utilisateurs**

Cliquer sur le menu dans la barre de menu horizontale pour accéder aux numéros et adresses utiles de l'Office de la viticulture.

 $2 - 2 - 2 - 2 - 2$ 

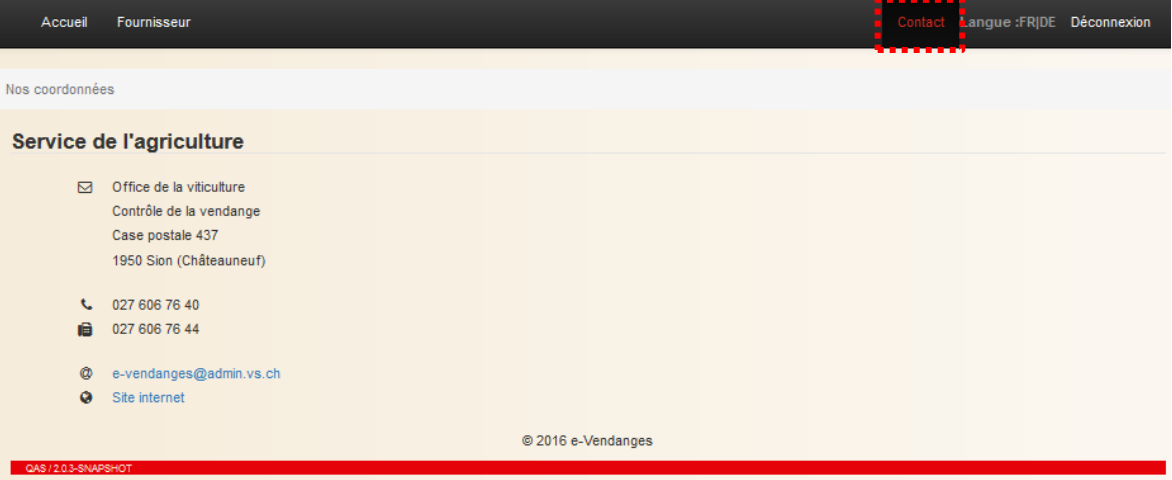

# <span id="page-22-0"></span>**Annexe 1**

Le tableau ci-dessous illustre les différents types d'acquits existants et les règles de gestion en vigueur.

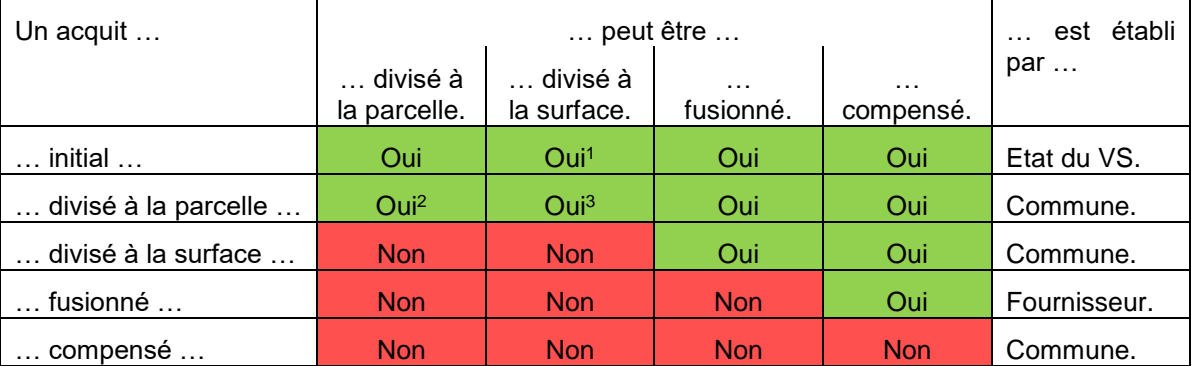

<sup>1</sup>La division à la surface n'est autorisée que si l'acquit parent n'est composé que d'une seule parcelle cadastrale.

<sup>2</sup>Un acquit résultant d'une division de parcelles et comportant encore au moins deux parcelles enregistrées sur l'acquit peut être divisé à nouveau à la parcelle.

<sup>3</sup>Une division par surface est autorisée sur un acquit préalablement divisé par parcelle, si ce dernier n'est composé que d'une seule parcelle cadastrale.

Les règles peuvent être déduites du tableau ci-dessus de la manière suivante :

Exemple 1 : *Un acquit compensé peut être divisé à la surface. Non*

Exemple 2 *: Un acquit compensé est établi par une Commune.*